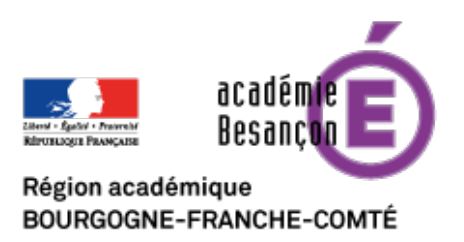

# **Récupérer les travaux d'élèves par le Cloud Académique**

- Numérique - Ressources numériques -

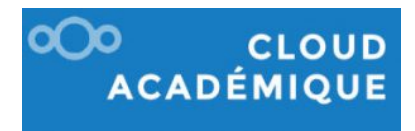

Date de mise en ligne : mercredi 29 décembre 2021

**Copyright © Besançon Portail Langues - Tous droits réservés**

**Cet article a pour but d'utiliser le Cloud Académique pour récupérer les travaux d'élèves (tâches finales, enregistrements audio/vidéo, productions volumineuses etc.).**

**Il existe plusieurs outils numériques et différentes façons pour récupérer les travaux d'élèves mais certains peuvent s'avérer plus commodes et rapides que d'autres. Le problème principal est souvent la taille des fichiers acceptée. L'objectif de cet article est de montrer comment le Cloud Académique** permet de réaliser cette tâche facilement, gratuitement, sans inscription et sans compétence informatique particulière ni pour l'enseignant, ni pour ses élèves et ce sans limite de taille de fichier.

#### **Avant propos :**

Rappelons d'abord que le Cloud Académique est un outil gratuit mis à disposition de tout enseignant disposant d'une **adresse académique** (au format jack.dupont@ac-besancon.fr pour notre académie). Chaque enseignant bénéficie d'un important **espace de stockage de 5 go**. Cette capacité peut être augmentée en faisant une demande Cépage.

## **Utilisation**

#### **Accès**

II est accessible depuis PIA (Portail Intra Académique) / Pratic+, en passant par **ECLAT-BFC** dans la rubrique **e-services** ou directement à l'adresse https://cloud-aca.ac-besancon.fr/. Le Cloud Académique est **conforme RGPD** (**R**èglement **G**énéral sur la **P**rotection des **D**onnées) et permet de travailler de façon sécurisée avec les données des élèves.

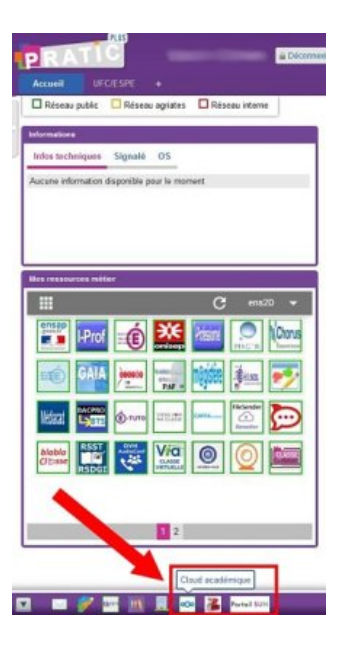

#### **Créer un dossier pour sa classe**

Une fois connecté au Cloud Académique vous pourrez voir vos dossiers/fichiers ainsi que ceux qui ont été partagés par ou avec vous. Vous pouvez évidemment gérer vos documents (édition, suppression, partage) en faisant un clic droit et en explorant les options. Pour **créer un dossier de réception de travaux d'élèves**, cliquer sur le cercle comprenant un gros « + » et choisir « Nouveau Dossier ». Nommer ensuite ce dossier, par exemple « Final\_Task\_2°1 » et valider en cliquant sur la flèche.

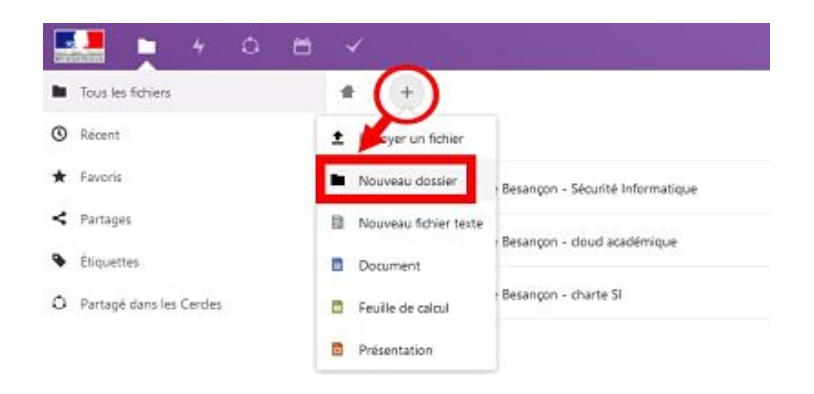

### **Configurer le partage**

Une fois ce dossier créé, aller sur l'icône de partage qui se trouve sur la même ligne, à gauche des 3 petits points horizontaux (voir capture d'écran). Cliquer sur le rond grisé comportant un signe « + » pour copier le lien de partage. Il est maintenant en mémoire dans votre presse-papier et pourra être collé dans un cahier de textes par exemple.

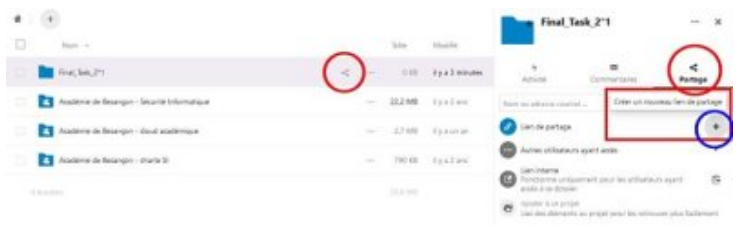

Pour **configurer le type de partage**, cliquer sur les 3 petits points et choisir la configuration souhaitée : l'option « Dépôt de fichier (envoi uniquement) » permettra aux élèves de déposer leurs travaux en cliquant sur un lien menant sur une page vierge du navigateur internet.

Il est possible d'ajouter d'autres paramètres pour définir une date d'expiration, pour protéger le dossier avec un mot de passe ou encore envoyer une information au(x) destinataire(s). Ce système peut également être utilisé pour donner accès à un document volumineux à ses élèves (mode "lecture seule") ou collaborer autour d'un fichier (mode "autoriser l'ajout ou la modification").

**Note** : il est également possible de passer par le Cloud Académique pour partager des documents aux élèves, familles, collègues et à l'administration mais la solution Renater (disponible depuis le PIA également) a été spécialement conçue à cet effet.

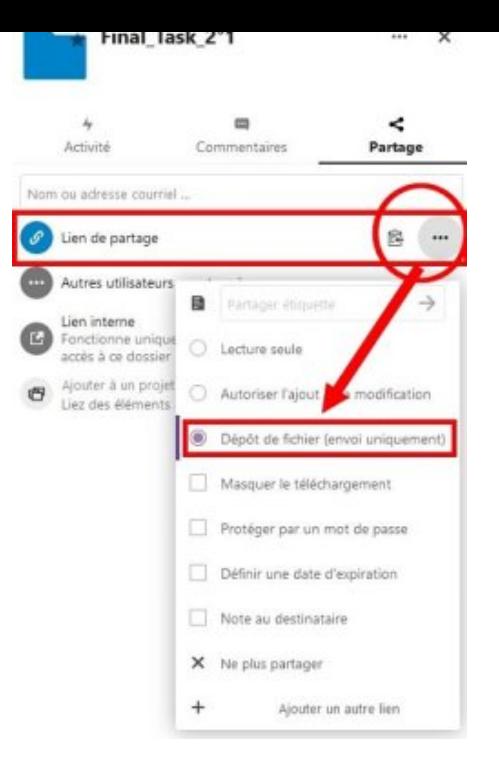

#### **Partage du lien**

Le lien de partage est automatiquement copié dans le presse papier et pourra être collé dans son cahier de textes. Il prendra cette forme :

https://cloud-aca.ac-besancon.fr/index.php/s/ + série de chiffres et lettres

#### **[Vision élève](https://cloud-aca.ac-besancon.fr/index.php/s/)**

Voici ce que les élèves verront en cliquant sur le lien (capture d'écran).

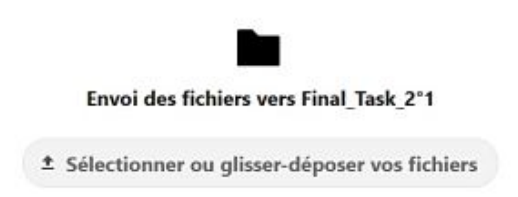

Une fois que les élèves ont déposé leurs travaux sur le Cloud Académique, l'enseignant peut consulter et télécharger tous les fichiers en les sélectionnant "tous" et en choisissant "télécharger" avec un clic droit (capture d'écran).

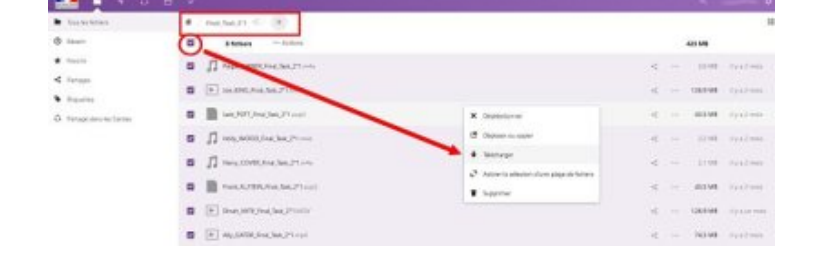

## **Récapitulatif**

#### **Avantages pour l'enseignant :**

- gratuit avec capacité importante (5 go)
- accès facile et sécurisé par identifiants académiques
- conforme RGPD
- tous les travaux d'une classe sont consultables et téléchargeables en un clic (tout sélectionner puis télécharger)
- les élèves ne peuvent pas consulter, modifier ou effacer les travaux de leurs camarades

#### **Avantages pour l'élève :**

- dépôt de fichier volumineux (vidéo) possible
- les élèves peuvent déposer leurs travaux depuis n'importe quel appareil du moment qu'ils ont le lien
- les autres élèves n'ont pas accès aux travaux de leurs camarades

#### **Ne pas oublier...**

- ranger, organiser et nettoyer ses dossiers/fichiers pour libérer de l'espace
- demander aux élèves de nommer correctement leurs fichiers (pour ne pas avoir de fichiers « projet\_anglais » ou « video.mov »). Un dépôt direct depuis le téléphone portable ne permet pas de renommer le fichier. Dans ce cas, exiger que l'élève donne son nom, un numéro ou encore un pseudonyme dans l'enregistrement. Des points peuvent
- être donnés dans le barème ou/et des compétences numériques transversales peuvent être validées. Þ ce système est efficace pour des fichiers volumineux. Pour un travail plus léger (texte ou audio), préférer
- l'utilisation de l'ENT ECLAT-BFC qui permettra à l'élève de s'assurer que son travail est déposé et au professeur de relancer les retardataires. Il permettra également la correction/commentaire en ligne directement.
- il ne vous sera pas possible de répondre à l'élève par le Cloud pour lui confirmer la bonne réception de son travail (contrairement à un travail donné dans un ENT comme ECLAT-BFC par exemple).

## **Pour aller plus loin**

Plusieurs **tutoriels ECLAT-BFC** sont disponibles pour créer et partager des ressources multimédia, notamment

l'enregistrement audio intégré.

Le site E-tuto de la DRNE propose différents tutoriels pour installer NextCloud et configurer la synchronisation automatique sur son ordinateur personnel.